# User Manual TRB Transmittal Reporting Software V3

**Eighth Edition** 

# **Connecticut Teachers' Retirement Board**

**Effective October 2020** 

## **Table of Contents**

| INTRODUCTION                                           | 3  |
|--------------------------------------------------------|----|
| GETTING HELP                                           | 3  |
| BEFORE INSTALLING THE SOFTWARE                         | 4  |
| INSTALLING THE SOFTWARE                                | 4  |
| DIRECTORY INFORMATION                                  | 5  |
| REMOVING THE SOFTWARE                                  | 6  |
| STARTING THE SOFTWARE                                  | 7  |
| INSTRUCTIONS FOR MONTHLY REPORT PROCESSING             | 7  |
| Entering Employer ID Number, Name and Reporting Period | 7  |
| Interpreting the file Name                             | 9  |
| Entering Member Demographic Data                       |    |
| Entering Member Contribution Data                      |    |
| Procedures for Retroactive Adjustments                 |    |
| Completing Data Entry                                  |    |
| Summary Screens                                        |    |
| TRANSMITTAL FILES                                      |    |
| Procedure for New Transmittal File                     |    |
| Procedure for Amended Transmittal File                 |    |
| Procedure for Reports                                  | 17 |
| Display of Historical Information                      | 18 |
| SENDING THE TRANSMITTAL                                | 18 |
| USING THE EXCEPTION REPORT                             | 19 |
| MAINTAINING THE DATA DIRECTORY                         | 20 |
| EMPLOYER NAMES AND ID NUMBERS                          | 20 |
| PRE-LOADING THE SOFTWARE                               | 26 |
|                                                        |    |

#### Introduction

This software application was developed by the Connecticut Teachers' Retirement Board (TRB) to facilitate the monthly reporting of contribution and demographic information to TRB's new Manage Membership System. The software is designed to be used on personal computers (PC's) with Microsoft Windows 95, Windows 98, Windows NT, Windows 2000, Windows ME, Windows XP and Windows 7 operating systems. A Reporting Unit generating the monthly report file from its payroll system should populate the software with this information.

With monthly reports coming in from more than 250 reporting units, it is important to automate data transmission as much as possible. To this end, TRB has designed a system which makes use of the internet and Email technology. The district's payroll office PC (or some other PC within the school district, or a PC available to the school district) must be able to access the Internet and have Email capability in order to send the monthly report file to and receive exception reports from TRB.

When the monthly report file (hereafter called the transmittal file) is ready, the school district will upload it to a secure website, <a href="https://sft.ct.gov">https://sft.ct.gov</a>, using the username and password provided by your TRB contact. At TRB, the transmittal will be downloaded from the website through an automated process. An acknowledgement confirming the receipt will be emailed to you within 15 minutes. If you do not receive this confirmation, please call your TRB contact, as you file may not have been successfully received.

Once the file is downloaded, it will pass through a number of edits. Member's account is updated if the edits are passed. An exception report is generated listing members that fail the edit(s), and emailed to the towns. These member's information is not updated.

#### **Getting Help**

For help installing the new TRB Transmittal Software V3 or for help generating your first file, please contact TRB IT Staff at <u>TRB.IT@ct.gov</u>. Please include your 3 digit town # assigned by TRB and "Transmittal Help" in the Subject line.

For help in using the Transmittal Software or for any other matters relating to TRB reporting please contact TRB as follows:

- E-mail exceptions.transmittal@ct.gov
- Fax (860) 241-9295
- Mail CT Teachers' Retirement Board 165 Capitol Avenue Hartford CT 06106-1673

#### Before Installing the Software

Before a new installation of the software, be sure to take a backup of your entire Data folder to a floppy disk, cd or network drive and exit all windows applications.

#### Installing the Software

TRB Transmittal Software can be downloaded from the TRB website under Employer Info. You need to have full access to the folder where the Software is installed. <a href="https://portal.ct.gov/TRB/Content/Employers/Employers-Menu/Software-Applications">https://portal.ct.gov/TRB/Content/Employers/Employers-Menu/Software-Applications</a>

## Software Applications

The following software applications can be downloaded by employers (Boards of Education, Charter Schools, etc) of the State of Connecticut. We are requesting that the Key Contact Update form and the Reporting Unit Superintendent's Contact Information form found under Employer Forms be completed no later than September 15th of each school year to ensure that our communications are sent to the correct people. These forms should also be used to report changes that occur throughout the school year.

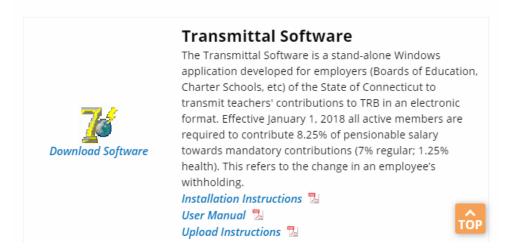

In the dialog box that appears click on 'Open'

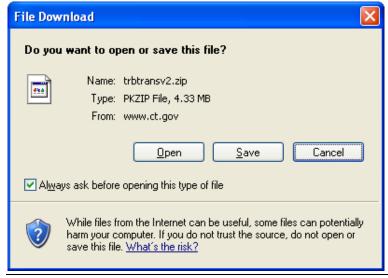

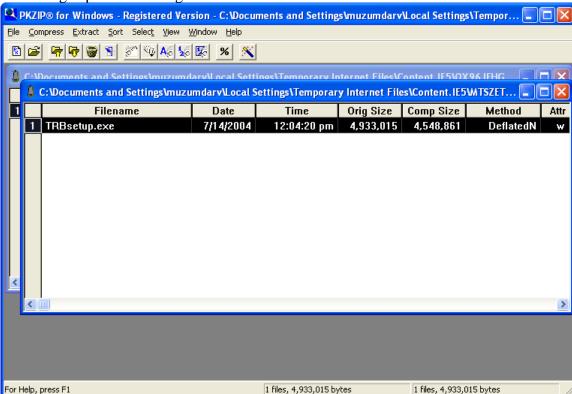

This brings up the following window.

Double click on TRBSetup.exe. The installshield wizard will prompt you through the different screens to install the software.

Instructions are as follows:

- 1. Click "Next" to continue
- 2. Enter the name of your Board of Education under the User Name
- 3. Select Install this application for "all users" or "only for me" and Click "Next"
- 4. You need to have full access to the folder where the software is installed. Unless you choose otherwise through "Change", TRBSetup will install the program in C:\Program Files\TRB Transmittal Software V3. Click "Next" to continue.
- 5. Click on "Install"
- 6. Click on "Finish" to complete the setup
- 7. TRBSetup creates a shortcut on the desktop called "TRBTransgenV3".
- 8. Restore your backup copy of the Data folder. If this is your first installation of the TRB Transmittal Software, when you create your first transmittal file the Data folder is created.

#### **Directory Information**

The setup program installs the software in the "C:\Program Files\TRB Transmittal Software V3" directory (or the directory you selected during installation). A "Data" folder is created in that directory (C:\Program Files\TRB Transmittal Software V3\Data) when you create your first transmittal file. This is where the transmittal files you create are saved for historical purposes. The Transmittal Software Program looks for transmittal files only in this directory. In case you are using your payroll system to extract the files, the files should be saved in this directory.

### Removing the Software

In the event you want to remove the TRB Transmittal Software from your computer, follow these instructions:

- 1. Exit all Windows programs
- 2. Go to "Control Panel"
- 3. Click on "Add/Remove Programs"
- 4. Scroll to "TRB Transmittal Software V3" and highlight it.
- 5. Click on the "Add/Remove" button
- 6. Click on "Yes" to remove.

#### Starting the Software

To start the Transmittal Software program, do the following:

- 1. Either double click on the TRBTransgenV3 icon on the Windows desktop, or...
- 2. Click on "Start".
- 3. Go to "Programs".
- 4. Go to "TRB Transmittal Software V3"
- 5. Click on the "TRBTransgenV3" icon, or...
- 6. Dbl click on C:\Program Files\TRB Transmittal Software V3\TRBTransGenV3.exe.
- 7. You are in the program!

#### Instructions for Monthly Report Processing

#### **Entering Employer ID Number, Name and Reporting Period**

The TRB Transmittal Software V3 Program opens with the "Employer ID" screen as shown below.

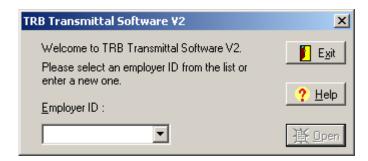

The procedure for creating the initial transmittal file differs from creating all subsequent transmittal files in that you start with an empty file. For subsequent transmittals, member data from the previous transmittal is copied and you simply edit it, if necessary, and do adds and deletes.

The procedure for creating a transmittal is as follows:

1. In the case of the initial transmittal file, enter your Employer ID number in the box (Use the number given in the list of TRB reporting units beginning on page 18 of these instructions and click on "Open".) This takes you to the "Employer Name" screen. (For subsequent transmittals, simply click on your Employer ID, shown in the drop-down arrow box. If you are one of the transmittal preparers who work with several employers, enter in the Employer ID for each employer, as necessary.)

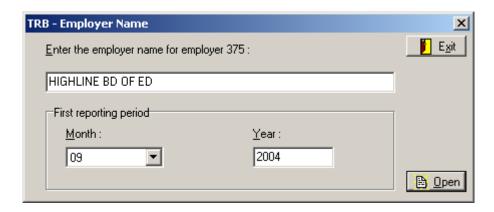

- 2. Enter the employer name corresponding to the listed employer ID number from the list beginning on page 18 in this manual (*be sure enter the name and employer ID exactly as shown, including capital letters*).
- 3. Select the month and year for the appropriate reporting period.
- 4. Click on "Open" and the program takes you to the "Transmittal Information" tab of the TRB Transmittal, as shown below.

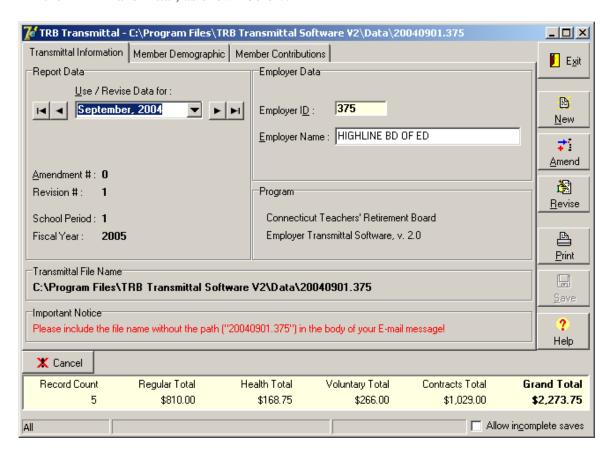

#### **Interpreting the file Name**

The file name (20160900.375 in this case) and directory location are automatically created and displayed at the top of the form and in the File Name box at the bottom. (The information in the File Name box can be highlighted, copied and pasted.) The file name identifies the specific transmittal and is interpreted as follows:

The name of the transmittal file is in this format: "CCYYMMAR.SDT", where:

**CC** – Century

YY - Year

**MM** – Month, 01(Jan) – 12(Dec)

A — Amendment number (0-9). Amendment files with A > 0 contain members that were omitted from the original submission. Amendments can have revisions.

**R** – Revision number (0 – 9). Revisions are submitted to correct errors in the original transmittal – not used.

**SDT** – School District/Town Code (3 digits) – same as Employer ID

Example: The transmittal name for School District 111 reporting the original transmittal for September, 2016 would be **20160900.111**.

#### **Entering Member Demographic Data**

The TRB Transmittal screen has two other tabs labeled as follows, Member Demographic and Member Contributions. Click on the Member Demographic Tab. If this is the first transmittal file you are creating, a detail form for data entry will be opened. When there is a drop-down arrow next to a data field on the form, use it to select the data entry from the drop-down list. Bold-letter data elements are mandatory.

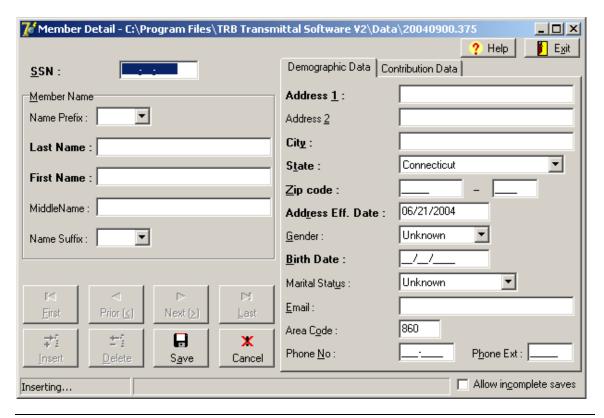

Error messages will warn you of mistakes. You may "Exit" at any time -- you will receive a message indicating the file is incomplete or has errors if these conditions exist. If you enter data and wish to change your mind, click on "Cancel" and the screen will revert to the last "Saved" condition. If you click on "Save", the data entered in the member demographic screen will be saved.

Note 1: The "Address Effective Date" is a required entry field. This date is now populated automatically with the current date when the transmittal file is processed using the TRB Transmittal Software. If you are using an Integrated Transmittal Process (extracting the information from your payroll system and populating it into the TRB Transmittal file any time you add, delete or change a member's record), please populate the "Address Effective Date" with the current date.

Note 2: In general, you cannot enter just part of the data and then move on to the next member. You must enter all of the required data or get an error message. There is an alternative, however. If you wish to enter only some of the data for the member, you must click on the "Allow incomplete saves" box in order to be able to save the incomplete data. This feature is designed to help large districts who might not be able to complete data entry during one session, or who may wish to partially populate the transmittal from their system. The user should use caution with the "Allow incomplete saves" feature because it overrides normal data edits in some cases. The user should be sure to check the completeness and validity of the data in the transmittal before sending it to TRB. If you are using an Integrated Transmittal Process, you should open the transmittal file in the TRB Transmittal Software and click "Show Errors" before sending the file to TRB. Incomplete and/or erroneous data will appear in an exception report that will be Emailed back to the district.

If the transmittal contains incomplete/incorrect data upon exit from the program, the "Allow incomplete saves" box will remain checked the next time the program is opened. If all error conditions have been corrected before exit, the "Allow incomplete saves box" is automatically unchecked.

# Note 3: Please do <u>not</u> use any punctuation (if there is any, just ignore it. Examples: O'connor is Oconnor and P.O. Box is PO Box);

Note 4: Please provide us with the email address of the teachers in the space allotted. If the email address is longer than the space available, enter the email address till the @ sign. Eg. Person with longemailaddress@.

#### **Entering Member Contribution Data**

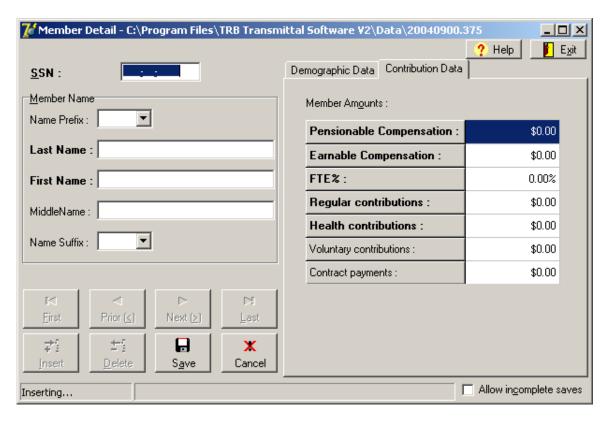

When you have finished entering data for the Demographic Data tab, click on the Contribution Data tab and enter data there according to the following rules:

- 1. *Pensionable Compensation* is member's compensation that is subject to mandatory contributions during the reporting period (month), excluding any other compensation that the member may receive that is exempt for purposes of the retirement system. Pensionable compensation must be greater than zero and must be less than, or equal to, earnable compensation. Monthly pensionable compensation is annual pensionable compensation divided by 10. You divide by 10 because TRB operates on a 10-month year (September-June).
- 2. Earnable Compensation is defined as the maximum compensation that the member could earn on a full-time basis that would be subject to mandatory contributions. Earnable compensation must be greater than zero and must be greater than or equal to pensionable compensation. Monthly earnable compensation is annual earnable compensation divided by 10. You divide by 10 because TRB operates on a 10-month year (September-June).
- 3. Full-time-equivalent percentage (FTE%) must be greater than zero and should equal pensionable compensation divided by earnable compensation.
- 4. Effective July 2018, Regular Pre-tax contributions are currently equal to 7% of pensionable compensation.

# 5. Health Pre-tax contributions are currently equal to 1.25% of pensionable compensation. (effective July 1, 2004)

- 6. Voluntary after-tax deductions are whatever the member has chosen.
- 7. Contracts after-tax deductions are whatever the member has contracted with TRB.
- 8. The sum of all contributions cannot exceed the pensionable salary.

#### **Procedures for Retroactive Adjustments**

For TRB-reporting purposes, retroactive adjustments are classified as follows:

- 1. Wage and contribution adjustments within the school fiscal year (July-June)
- 2. Wage and contribution adjustments in prior fiscal years
- 3. Other retroactive adjustments, such as service

In the case of within-fiscal-year adjustments, you may increase the reported pensionable and earnable compensation in a given month to give a contribution amount which brings contributions current for the year. In subsequent months, you would report the correct wage and contribution amount. For example, suppose an employee received a retroactive contract adjustment in December (effective the prior September) that raised pensionable wages from \$5,000 per month to \$5,500. Reporting would be as follows:

|           | Pensionable  | Earnable Regular |               | Health        |
|-----------|--------------|------------------|---------------|---------------|
| Month     | Compensation | Contributions    | Contributions | Contributions |
| September | \$5,000      | \$5,000          | \$350         | \$62.50       |
| October   | \$5,000      | \$5,000          | \$350         | \$62.50       |
| November  | \$5,000      | \$5,000          | \$350         | \$62.50       |
| December  | \$7,000      | \$7,000          | \$490         | \$87.50       |
| January   | \$5,500      | \$5,500          | \$385         | \$68.75       |
| February  | \$5,500      | \$5,500          | \$385         | \$68.75       |
| March     | \$5,500      | \$5,500          | \$385         | \$68.75       |
| April     | \$5,500      | \$5,500          | \$385         | \$68.75       |
| May       | \$5,500      | \$5,500          | \$385         | \$68.75       |
| June      | \$5,500      | \$5,500          | \$385         | \$68.75       |

In the case of wage and contribution adjustments that apply to previous fiscal years, and to other kinds of retroactive adjustments regardless of when they may have occurred, the reporting unit needs to indicate in a letter to the retirement system what was reported by time period and what should have been reported. TRB will make manual adjustments to the Manage Membership System, and bill the appropriate party for contributions and interest due if applicable.

#### **Completing Data Entry**

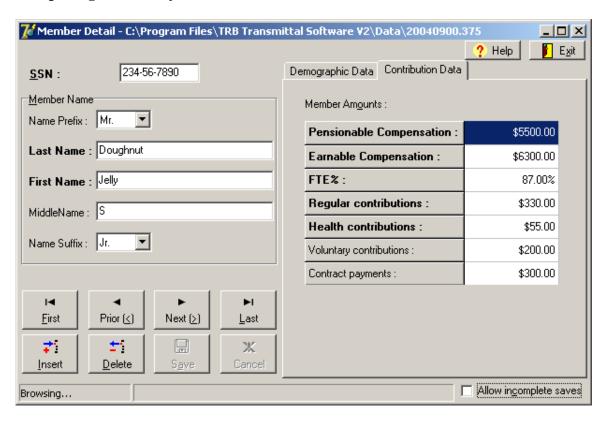

After the demographic and contribution data have been entered for a member, click on "Save" to save the member's data. Internal edits in the program will warn you of incorrect data situations which must be corrected before the data can be saved. As shown in the screen above, a panel appears which allows you to navigate among the saved records; "Delete" the displayed record; or "Insert" a new record.

You continue entering data until the transmittal is completed. You can "Exit" at any time and come back later. Upon clicking on "Exit", the program shows you part of the demographic and contributions data in table form for convenient display and editing (click on the appropriate tab for the data you want).

#### **Summary Screens**

A number of functions are possible in this screen:

- Edit the data in the table by highlighting the appropriate data element. Social Security Numbers must be edited in the "Detail" view.
- Click on "Detail" to see the entire data for the member. Data may also be edited in this view.
- Click on "Sort" to sort the active column. You can also sort a column by clicking on the column name field.
- Click on "Insert" to get a blank data entry screen for a new member.
- Click on "Search" to filter records and show on screen only the records that meet the search criteria (to see all records again press "Show All")
- Click on "Show All" to display all the member records in table format.
- Click on "Show Errors" to show member records with errors (if any).

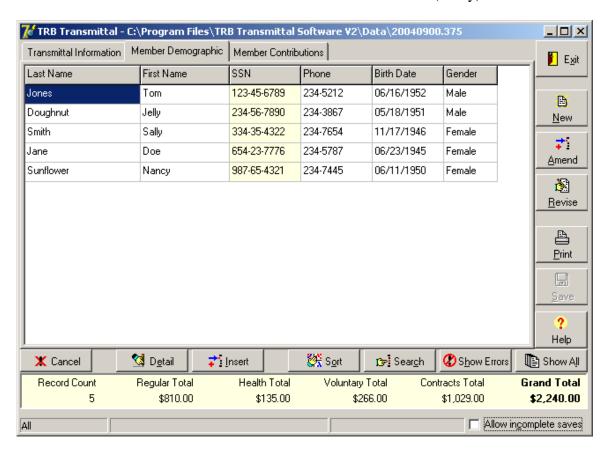

Record count and running totals of the contribution fields are shown at the bottom of the screen for easy reference.

The display below shows the error message dialog and a spreadsheet with an error message identifying five errors. Errors are identified by Social Security Number.

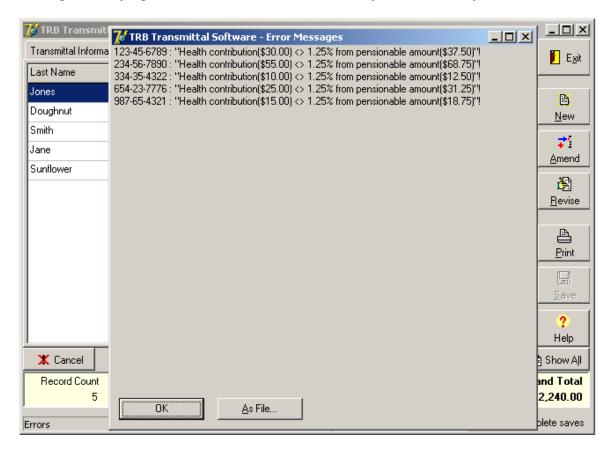

Click on "OK" and the members with errors will appear in the spreadsheet view for easy editing. Remember that some data elements (address for example) must be viewed and edited in the "Detail" view. *It is important to check the transmittal for errors before uploading the file.* 

Click on "As File..." to open Notepad with the list of error messages displayed in the current document. This document can be printed, using the "Print" function of Notepad, and can be saved as a text file, using the "Save" function of Notepad.

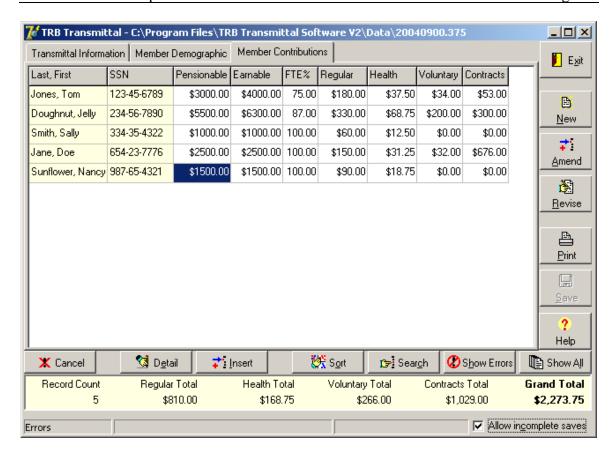

#### Transmittal Files

The buttons at the right of the screen: "New", "Amend", "Revise" and "Print" allow you to access other important functions of the Transmittal Software.

#### **Procedure for New Transmittal File**

The "New" button is the most critical, in many respects, because clicking on it irrevocably saves the data in the transmittal. The data are available for view-only from that point on. You click on "New" only when you are ready to start work on the next month's transmittal. Do not click on "New" until you have uploaded the transmittal to TRB and are certain that you are finished with amendments and revisions to the current month.

#### **Procedure for Amended Transmittal File**

The purpose of "Amend" is to add members that were inadvertently omitted from the transmittal. You would only do an amendment after the transmittal is uploaded to TRB and you have received an email confirming that the file was processed, and <u>before</u> you click on the "New" button to begin the next month's transmittal; i.e., you can only amend the current transmittal file. It is possible to create more than one amendment file for a given monthly report.

To create an amended file, click on the "Amend" button in the Transmittal Preparation Form. Enter Demographic Data and Contribution Data into the Member Detail screen the same as for any transmittal. Do not duplicate members that were on the initial

transmittal. When you finish entering data, upload the amended file to TRB the same as you would the transmittal. When you eventually click on "New" to begin next month's transmittal, the amendment is automatically merged with the initial transmittal to form a combined file. This file forms the basis for the next month's transmittal.

#### **Procedure for Reports**

You can generate two types of printed reports for a transmittal. Click the "Print" button and select the type of report you need:

- Demographic information
- Transaction information.

A sample of the reports are shown next page.

HIGHLINE BD OF ED

#### Members - September 2004 Transmittal

| N  | SSN #/<br>Gender    | Name /<br>A ddress                                       | Phone /<br>EMail    | Birth Day /<br>Marital Status |
|----|---------------------|----------------------------------------------------------|---------------------|-------------------------------|
| 1. | 123-45-6789<br>Male | Mr. Jones, Tom A., Jr.<br>34 Willow Street, Apartment 23 | (860) 234-5212 / 34 | 06/16/1952<br>Married         |
|    |                     | Highline, CT 06004-3453                                  | 234@aol.com         |                               |
| 2. | 234-56-7890         | Mr. Doughnut, Jelly S., Jr.                              | (860) 234-3867 / 43 | 05/18/1951                    |
|    | Male                | 128 W Pine ST, Apartment #9                              |                     | Married                       |
|    |                     | Highline, CT 06075-6523                                  | jsd@aol.com         |                               |
| 3. | 334-35-4322         | Ms. Smith, Sally                                         | (860) 234-7654 / 34 | 11/17/1946                    |
|    | Female              | 1543 Hickory Lane                                        |                     | Unknown                       |
|    |                     | Highline, CT 06075                                       |                     |                               |
| 4. | 654-23-7776         | Ms. Jane, Doe S.                                         | (860) 234-5787      | 06/23/1945                    |
|    | Female              | 23 South Oak                                             |                     | Divorced                      |
|    |                     | Highline, CT 06783-2354                                  | jdoe@yahoo.com      |                               |
| 5. | 987-65-4321         | Miss Sunflower, Nancy S.                                 | (860) 234-7445      | 06/11/1950                    |
|    | Female              | Town Road                                                |                     | Single                        |
|    |                     | Highline, CT 06075                                       | sunflow@hotmail.com |                               |
|    | wa a a wal (a)      |                                                          |                     |                               |

<sup>5</sup> record(s)

#### HIGHLINE BD OF ED

#### Transactions - September 2004 Transmittal

| N  | SSN#        | Name                | Pensionable | FTE%    | Regular  | Health   | Voluntary | Contract  |
|----|-------------|---------------------|-------------|---------|----------|----------|-----------|-----------|
| 1. | 123-45-6789 | Jones, Tom A.       | \$3000.00   | 75.00%  | \$180.00 | \$37.50  | \$34.00   | \$53.00   |
| 2. | 234-56-7890 | Doughnut, Jelly S.  | \$5500.00   | 87.00%  | \$330.00 | \$68.75  | \$200.00  | \$300.00  |
| 3. | 334-35-4322 | Smith, Sally        | \$1000.00   | 100.00% | \$60.00  | \$12.50  | \$0.00    | \$0.00    |
| 4. | 654-23-7776 | Jane, Doe S.        | \$2500.00   | 100.00% | \$150.00 | \$31.25  | \$32.00   | \$676.00  |
| 5. | 987-65-4321 | Sunflower, Nancy S. | \$1500.00   | 100.00% | \$90.00  | \$18.75  | \$0.00    | \$0.00    |
|    |             |                     | Totals      | :       | \$810.00 | \$168.75 | \$266.00  | \$1029.00 |

5 record(s) Grand Total Receivables: \$2273.75

#### **Display of Historical Information**

The monthly transmittals, and any amendments and revisions, are saved in the Data directory, C:\PROGRAM FILES\TRB TRANSMITTAL SOFTWARE V3\Data. To access these files (read only), click on the down-arrow in the "Use/Revise Data for" field. Arrowheads indicate the presence of amendments and revisions. The screen next page shows that for the month of April, 2004, there was a revision to the original transmittal and two amendments. The arrowhead by Amendment 2 shows that there is additional activity associated with it.

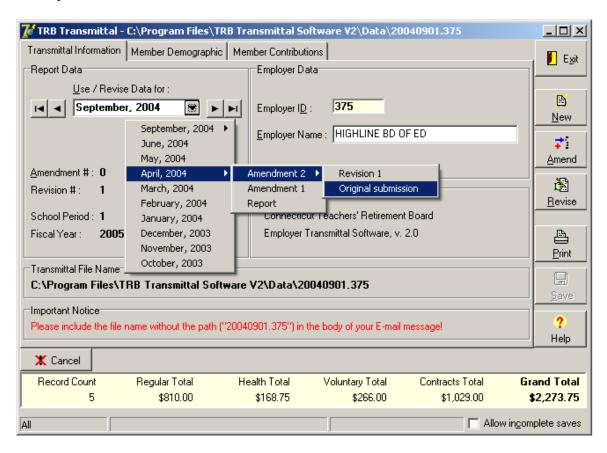

To see the detail for the original submission, the amendments and revisions, click on them. For any but the current month, the data can be viewed only, not edited.

#### Sending the Transmittal to TRB

- 1. The completed Transmittal should be uploaded to a secure website <a href="https://sft.ct.gov">https://sft.ct.gov</a> using the user name and password provided by your TRB contact.
- Only properly named Transmittal files should be uploaded to this website. The files are downloaded by an automated process and any other messages will not be seen by TRB staff.
- 3. Use exceptions.transmittal@ct.gov for general communication.

#### Using the Exception Report

Upon receipt at TRB, the transmittal will be downloaded through an automated process and sent to the Manage Membership System where it will pass through a number of edits. If the file data passes all the edits, the data is updated to the system and an acknowledgement Email is sent from TRB.

If data for one or more members in the file fails an edit(s), an exception report file is automatically produced and sent back to the district as an Email from TRB (see below).

smi thd@hi ghl i nebdofed.com Batch Number: 0375092003T0100

The following (10) items were noted during the processing of P0030900.375

- (Rev.) "TOM JONES" couldn't be added as employed member! (Rev.) Member status is invalid for TOM JONES.
- (Rev.) Reported salary differs from that reported in the previous month By more than 45% for (JELLY DOUGHNUT).
- (Rev.) Invalid regular contribution amount for member MIKE BROWN.
- (Info) No SDE certification record found for member (MARGARET SMITH)
- (Info) (JEFFREY HOLMES) was entered into the system as a new member. 6)
- (Info) No SDE certification record found for member (JOHN DOZEN) (Info) (CANDY CARTWRIGHT) was entered into the system as a new member.
- (Info) (FLORENCE SAND) was entered into the system as a new member.
- (Rev.) Member (MARY NARCISSUS) FTE changed from last month.

Items marked as (Rev.) were not posted to the member's account for the reason Please make appropriate changes to your system and send us a "Revised" transmittal. Failure to do this will result in incorrect account balances and inaccurate member annual statements.

Items marked as (Info) have been posted to the member's account and are listed for your information. You should verify their accuracy and report any discrepancies to us by email at exceptions. transmittal@ct.gov.

Please let us know if you have any questions or need assistance.

Teachers' Retirement Board Thursday, November 4, 2004

#### Maintaining the Data Directory

Over the course of a year, the "Data" folder will become packed with transmittal files and clumsy to use. It is suggested that all files from the previous fiscal year, except the last monthly file (which is necessary to generate the first transmittal for the next fiscal year) be saved to another directory, perhaps C:\Program Files\TRB Transmittal Software V3\Data2004. These old transmittal files can always be copied back to the "Data" folder if it is necessary to view them.

#### **Employer Names and ID Numbers**

TRB employer names and ID numbers are given in the table below. It is critical to enter name and number exactly as shown (including all capital letters and leading zeros) into the transmittal software screens in order for the file to be read by the TRB Manage Membership System.

| Employer Name                  | ID<br>Number |
|--------------------------------|--------------|
| ACADEMIC AWARDS/CHARTER OAK ST | 270          |
| ACES                           | 241          |
| ACHIEVEMENT FIRST              | 310          |
| AF BRIDGEPORT ACADEMY          | 307          |
| AF HARTFORD ACADEMY            | 309          |
| AMISTAD ACADEMY                | 029          |
| ANDOVER BD OF ED               | 001          |
| ANSONIA BD OF ED               | 002          |
| ASHFORD BD OF ED               | 003          |
| ASNUNTUCK CTC                  | 244          |
| AVON BD OF ED                  | 004          |
| BARKHAMSTED BD OF ED           | 005          |
| BERLIN BD OF ED                | 007          |
| BETHANY BD OF ED               | 008          |
| BETHEL BD OF ED                | 009          |
| BLOOMFIELD BD OF ED            | 011          |
| BOLTON BD OF ED                | 012          |
| BOZRAH BD OF ED                | 013          |
| BRANFORD BD OF ED              | 014          |
| BRASS CITY                     | 311          |
| BRIDGE ACADEMY CHARTER SCH     | 277          |
| BRIDGEPORT BD OF ED            | 015          |
| BRISTOL BD OF ED               | 017          |
| BROOKFIELD BD OF ED            | 018          |
| BROOKLYN BD OF ED              | 019          |
| BTW ACADEMY                    | 314          |
| CANAAN BD OF ED                | 021          |
| CANTERBURY BD OF ED            | 022          |
| CANTON BD OF ED                | 023          |

| Transmittal File Preparation Software | Page 21 |  |  |
|---------------------------------------|---------|--|--|
|                                       | ID      |  |  |
| Employer Name                         | Number  |  |  |
|                                       |         |  |  |
| CAPITAL CTC                           | 216     |  |  |
| CAPITAL PREP HARBOR SCH               | 315     |  |  |
| CCAAT                                 | 306     |  |  |
| CCI CHESHIRE                          | 228     |  |  |
| CCI NIANTIC                           | 273     |  |  |
| CCI SOMERS                            | 197     |  |  |
| CCI SUFFIELD                          | 272     |  |  |
| CENTRAL CSU                           | 212     |  |  |
| CES                                   | 240     |  |  |
| CHAPLIN BD OF ED                      | 024     |  |  |
| CHESHIRE BD OF ED                     | 025     |  |  |
| CHESTER BD OF ED                      | 026     |  |  |
| CHILDRENS CENTER                      | 275     |  |  |
| CHILDRENS CENTER COM PROG             | 020     |  |  |
| CLINTON BD OF ED                      | 027     |  |  |
| COLCHESTER BD OF ED                   | 028     |  |  |
| COLEBROOK BD OF ED                    | 030     |  |  |
| COLUMBIA BD OF ED                     | 031     |  |  |
| COMMON GROUND CHARTER SCH             | 278     |  |  |
| CORNWALL BD OF ED                     | 032     |  |  |
| COVENTRY BD OF ED                     | 033     |  |  |
| CREC                                  | 230     |  |  |
| CROMWELL BD OF ED                     | 034     |  |  |
| DANBURY BD OF ED                      | 035     |  |  |
| DARIEN BD OF ED                       | 036     |  |  |
| DCF CENTRAL                           | 245     |  |  |
| DCF HIGH MEADOWS                      | 198     |  |  |
| DCF MENTAL HEALTH                     | 253     |  |  |
| DCF RIVERVIEW                         | 258     |  |  |
| DCYS RECG HOME                        | 149     |  |  |
| DDS REGION #2                         | 269     |  |  |
| DEEP RIVER BD OF ED                   | 037     |  |  |
| DEPT OF HIGHER ED                     | 220     |  |  |
| DERBY BD OF ED                        | 038     |  |  |
| EAST GRANBY BD OF ED                  | 041     |  |  |
| EAST HADDAM BD OF ED                  | 042     |  |  |
| EAST HAMPTON BD OF ED                 | 043     |  |  |
| EAST HARTFORD BD OF ED                | 044     |  |  |
| EAST HAVEN BD OF ED                   | 045     |  |  |
| EAST LYME BD OF ED                    | 046     |  |  |
| EAST WINDSOR BD OF ED                 | 048     |  |  |
| EASTCONN                              | 254     |  |  |
| EASTERN CSU                           | 213     |  |  |
| EASTFORD BD OF ED                     | 040     |  |  |
| ENGTIONE DE OF LE                     | UTU     |  |  |

| Transmittal File Preparation Software | Page 22 |
|---------------------------------------|---------|
|                                       | ID      |
| Employer Name                         | Number  |
|                                       |         |
| EASTON BD OF ED                       | 047     |
| EDUCATION CONNECTION                  | 221     |
| ELLINGTON BD OF ED                    | 049     |
| ELM CITY COLLEGE PREP                 | 303     |
| ENFIELD BD OF ED                      | 050     |
| ESSEX BD OF ED                        | 051     |
| EXPLORATIONS CHARTER SCH              | 280     |
| FAIRFIELD BD OF ED                    | 052     |
| FARMINGTON BD OF ED                   | 053     |
| FRANKLIN BD OF ED                     | 054     |
| GATEWAY CTC                           | 223     |
| GLASTONBURY BD OF ED                  | 055     |
| GRANBY BD OF ED                       | 057     |
| GREAT OAKS CHARTER SCHOOL             | 313     |
| GREENWICH BD OF ED                    | 058     |
| GRISWOLD BD OF ED                     |         |
|                                       | 059     |
| GROTON BD OF ED                       | 060     |
| GUILFORD BD OF ED                     | 061     |
| HAMDEN BD OF ED                       | 063     |
| HAMPTON BD OF ED                      | 064     |
| HARTFORD BD OF ED                     | 065     |
| HARTLAND BD OF ED                     | 066     |
| HEBRON BD OF ED                       | 068     |
| HIGHVILLE CHARTER SCH                 | 010     |
| HOUSATONIC CTC                        | 217     |
| INTEGRATED DAY SCHOOL                 | 281     |
| ISAAC CHARTER SCH                     | 282     |
| JUMOKE ACADEMY CHARTER SCH            | 283     |
| KENT BD OF ED                         | 069     |
| KILLINGLY BD OF ED                    | 070     |
| LEBANON BD OF ED                      | 072     |
| LEDYARD BD OF ED                      | 073     |
| LISBON BD OF ED                       | 074     |
| LITCHFIELD BD OF ED                   | 075     |
| MADISON BD OF ED                      | 077     |
| MANCHESTER BD OF ED                   | 078     |
| MANCHESTER CTC                        | 209     |
| MANSFIELD BD OF ED                    | 079     |
| MARLBOROUGH BD OF ED                  | 080     |
| MERIDEN BD OF ED                      | 081     |
| MIDDLESEX CTC                         | 219     |
| MIDDLETOWN BD OF ED                   | 085     |
| MILFORD BD OF ED                      | 086     |
| MONROE BD OF ED                       | 087     |
| INICIAILOR DO OL ED                   | 001     |

| Transmittal File Preparation Software | Page 23 |
|---------------------------------------|---------|
|                                       | ID      |
| Employer Name                         | Number  |
|                                       |         |
| MONTVILLE BD OF ED                    | 088     |
| MSA PAYROLL                           | 295     |
| NAUGATUCK BD OF ED                    | 090     |
| NAUGATUCK VALLEY CTC                  | 218     |
| NEW BEGINNINGS                        | 302     |
| NEW BRITAIN BD OF ED                  | 091     |
| NEW CANAAN BD OF ED                   | 092     |
| NEW FAIRFIELD BD OF ED                | 093     |
| NEW HARTFORD BD OF ED                 | 094     |
| NEW HAVEN BD OF ED                    | 095     |
| NEW LONDON BD OF ED                   | 097     |
| NEW MILFORD BD OF ED                  | 099     |
| NEWINGTON BD OF ED                    | 096     |
| NEWTOWN BD OF ED                      | 100     |
| NORFOLK BD OF ED                      | 101     |
| NORTH BRANFORD BD OF ED               | 102     |
| NORTH CANAAN BD OF ED                 | 103     |
| NORTH HAVEN BD OF ED                  | 104     |
| NORTH STONINGTON BD OF ED             | 105     |
| NORTHWESTERN CTC                      | 208     |
| NORWALK BD OF ED                      | 106     |
| NORWALK CTC                           | 210     |
| NORWICH BD OF ED                      | 107     |
| NORWICH FREE ACADEMY                  | 108     |
| ODYSSEY CHARTER SCH                   | 238     |
| OLD SAYBROOK BD OF ED                 | 110     |
| ORANGE BD OF ED                       | 111     |
| OXFORD BD OF ED                       | 112     |
| PARK CITY PREP                        | 305     |
| PATH ACADEMY                          | 312     |
| PLAINFIELD BD OF ED                   | 113     |
| PLAINVILLE BD OF ED                   | 114     |
| PLYMOUTH BD OF ED                     | 115     |
| POMFRET BD OF ED                      | 116     |
| PORTLAND BD OF ED                     | 117     |
| PRESTON BD OF ED                      | 118     |
|                                       |         |
| PROJECT LEARN PROJECT OCEANOLOGY      | 242     |
|                                       | 246     |
| PUTNAM BD OF ED                       | 120     |
| QUINEBAUG CTC                         | 236     |
| REDDING BD OF ED                      | 121     |
| RIDGEFIELD BD OF ED                   | 128     |
| ROCKY HILL BD OF ED                   | 129     |
| RSD #1                                | 122     |

| Transmittal File Preparation Software | Page 24 |
|---------------------------------------|---------|
|                                       | ID      |
| Employer Name                         | Number  |
|                                       |         |
| RSD #10                               | 201     |
| RSD #11                               | 215     |
| RSD #12                               | 222     |
| RSD #13                               | 225     |
| RSD #14                               | 226     |
| RSD #15                               | 231     |
| RSD #16                               | 233     |
| RSD #17                               | 243     |
| RSD #18                               | 247     |
| RSD #19                               | 265     |
| RSD #4                                | 123     |
| RSD #5                                | 124     |
| RSD #6                                | 125     |
| RSD #7                                | 126     |
| RSD #8                                | 127     |
| RSD #9                                | 194     |
| SALEM BD OF ED                        | 131     |
| SALISBURY BD OF ED                    | 132     |
| SCOTLAND BD OF ED                     | 133     |
| SERC                                  | 308     |
| SERVICES FOR THE BLIND                | 263     |
| SEYMOUR BD OF ED                      | 134     |
| SHARED SERVICES                       | 229     |
| SHARON BD OF ED                       | 135     |
| SHELTON BD OF ED                      | 136     |
| SHERMAN BD OF ED                      | 137     |
| SIDE BY SIDE CHARTER SCH              | 284     |
| SIMSBURY BD OF ED                     | 138     |
|                                       |         |
| SOMERS BD OF ED                       | 139     |
| SOUTH WINDSOR BD OF ED                | 142     |
| SOUTHERN CSU                          | 214     |
| SOUTHINGTON BD OF ED                  | 141     |
| SPRAGUE BD OF ED                      | 143     |
| STAFFORD BD OF ED                     | 144     |
| STAMFORD ACADEMY                      | 304     |
| STAMFORD BD OF ED                     | 145     |
| STAMFORD CH SCH EX                    | 317     |
| STATE BD OF ED                        | 146     |
| STERLING BD OF ED                     | 150     |
| STONINGTON BD OF ED                   | 151     |
| STRATFORD BD OF ED                    | 152     |
| SUFFIELD BD OF ED                     | 153     |
| SUPERVISORY DISTRICT #4               | 206     |
| THOMASTON BD OF ED                    | 154     |

| Transmittal File Preparation Software | Page 23      |
|---------------------------------------|--------------|
| Employer Name                         | ID<br>Number |
| THOMPSON BD OF ED                     | 155          |
| THREE RIVERS CC                       | 234          |
| TOLLAND BD OF ED                      | 156          |
| TORRINGTON BD OF ED                   | 157          |
| TRAILBLAZERS ACADEMY                  | 301          |
| TRUMBULL BD OF ED                     | 158          |
| TUNXIS CTC                            | 235          |
| UCONN HEALTH CENTER                   | 271          |
| UNION BD OF ED                        | 159          |
| UNIVERSITY OF CONN                    | 186          |
| VERNON BD OF ED                       | 160          |
| VOLUNTOWN BD OF ED                    | 161          |
| WALLINGFORD BD OF ED                  | 162          |
| WATERBURY BD OF ED                    | 165          |
| WATERFORD BD OF ED                    | 166          |
| WATERTOWN BD OF ED                    | 167          |
| WEST HARTFORD BD OF ED                | 169          |
| WEST HAVEN BD OF ED                   | 170          |
| WESTBROOK BD OF ED                    | 168          |
| WESTERN CSU                           | 211          |
| WESTON BD OF ED                       | 171          |
| WESTPORT BD OF ED                     | 172          |
| WETHERSFIELD BD OF ED                 | 173          |
| WILLINGTON BD OF ED                   | 174          |
| WILTON BD OF ED                       | 175          |
| WINCHESTER BD OF ED                   | 176          |
| WINDHAM BD OF ED                      | 177          |
| WINDSOR BD OF ED                      | 178          |
| WINDSOR LOCKS BD OF ED                | 179          |
| WINSTED GILBERT SCHOOL                | 180          |
| WOLCOTT BD OF ED                      | 181          |
| WOODBRIDGE BD OF ED                   | 182          |
| WOODSTOCK ACADEMY                     | 185          |
| WOODSTOCK BD OF ED                    | 184          |

#### Pre-loading the Software

A number of school districts have expressed interest in using the transmittal software but wish to do the initial data load (or partial data load) from their system rather than through manual data entry. This can be accomplished by creating a transmittal file (or partial file) according to the file format shown in the next section of this manual. If a partial transmittal is created, missing numeric data and missing text data must be filled with blanks. Header and trailer records must be included. *The file name must be correct for year and month and with the proper extension (see page 7)*.

The resulting file is copied to the transmittal software data folder (C:\Program Files\TRB Transmittal Software V3\Data) where it will be located and read by the transmittal program. In the case of a partial file, the "Allow Incomplete Saves" box must be checked to save the data. Manual data entry must then be used to add missing member information as time allows. The "Allow Incomplete Saves" box must be checked each time the transmittal program is initiated.